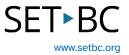

# Reading Supports in the Microsoft Edge Browser

## Introduction

The Microsoft Edge browser offers many free, easy to access and easy to use tools to offer reading support. Online text can be read aloud, the text can be enlarged, background colour changed, text masking can be employed and the page can be visually simplified with many distractions removed.

## **Learning Objectives**

Completing this tutorial will give you experience:

- Using text to speech within a webpage.
- Changing online text formatting to support reading.
- Removing visual distractions to support reading.

### This tutorial assumes that:

- You have access to the Microsoft Edge browser.
- You want support in reading a webpage.

# SET►BC

## **Steps to Follow**

| Step | Instruction                                                                                                    | Visual Depiction                                                                                                    |
|------|----------------------------------------------------------------------------------------------------|----------------------------------------------------------------------------------------------------|
| 1    | Open the Microsoft Edge<br>browser.<br>Navigate to the website you<br>want to work with.                                                    |                                                                                                    |
| 2    | In the address bar, click on<br>the letter A to open the<br>reading supports.                                                               |                                                                                                    |
|      | The website will begin reading<br>aloud immediately from the<br>top of the page.                                                            | ECENT POSTS<br>EXAMPLE A CONTRACT OF A CONTRACT OF A CONTRAC |
|      | The play bar at the top allows you to pause, and advance forward and back.                                                                  | https://merver.ng/warpale.agos.on.ite-adab.assady.atagy/                                                                                                    |
|      | Notice that it highlights a line<br>at a time with words<br>underlined as they are spoken.                                                  | Control Museum of<br>North Vancouver     SENAQWILA WYSS ON THE SALISH WOOLLY DOGS     WoolyWedneeday recordings on the cultural inductance of the Salish woolly dog, are being released.                                                                                                    |
|      | It may be helpful for a student<br>to wear a headset in class so<br>when their writing is read<br>back aloud, it doesn't disturb<br>others. | DEFENT DO                                                                                                    |

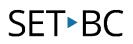

#### Step Instruction

3 In the top right corner, click on Voice Options to control the reading speed and choose the voice.

#### **Visual Depiction**

| Speed  |                                       |
|--------|---------------------------------------|
| Slow   | Normal Fast                           |
| Choose | e a voice                             |
|        |                                       |
| Micro  | osoft Sonia Online (Natural) - En 🗸 🗸 |

4 In the address bar, to the right of Read Aloud, is an icon that looks like an open book. This is Immersive Reader.

> Click on Immersive Reader to open it. Here, the visual distractions are removed, and a tool bar appears in the top right corner.

> <u>Read Aloud</u> is the exact same tool described earlier. Operating Read Aloud in Immersive Reader, allows the reader to listen to text read aloud while looking at the webpage with distractions removed.

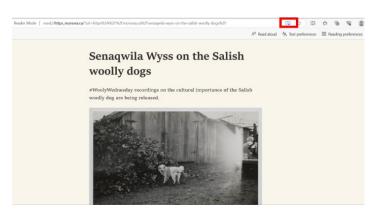

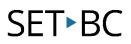

| Step | Instruction                                                                                                    | Visual Depiction                                                                                                    |
|------|----------------------------------------------------------------------------------------------------|----------------------------------------------------------------------------------------------------|
| 5    | Within Text Preferences there<br>are options for:<br>Text size<br>Text Spacing<br>Font<br>Text column style<br>Page themes | A <sup>A</sup> Read aloud A Text preferences<br>Text size<br>Small  Medium  Large<br>Text spacing<br>Wider spacing could improve reading<br>fluency<br>Font<br>Calibri<br>Sitka<br>Comic Sans<br>Text column style<br>I I I I I I I I I<br>Narrow column<br>Page themes<br>Aa Aa Aa Aa Aa<br>More themes ~ |
| 6    | In Reading Preferences, the<br>user can turn on:<br>Line focus and Translate.                                              | Text preferences Reading preferences          Line focus         Helps to focus while reading by         highlighting one, three or five lines         Focus on one line at a time         Translate         French         Translate entire page                                                          |

8 In Translate, the user can choose a language and if 'Translate Entire Page' is enabled the text will appear translated into the selected language.